# IBM EMBEDDED SOLUTION AGREEMENT (ESA)

APPLY FOR NEW ESA-TECHNOLOGY PARTNER RELATIONSHIP:

ESA VIA DISTRIBUTOR

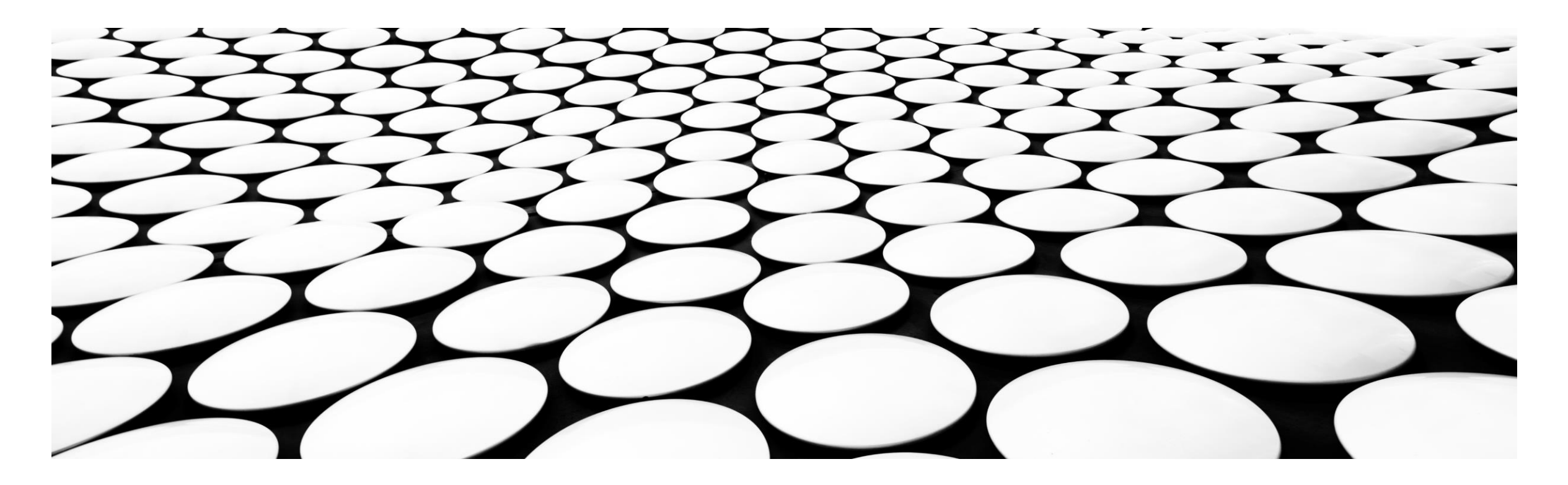

If you are a new applicant in PartnerWorld, you need to first create an IBM PartnerWorld ID and register your company.

If you already have an IBM PartnerWorld ID and your company is registered in IBM PartnerWorld, you can skip to 2nd half of the instruction **'Step-by-Step Guide to Applying for ESA Relationship'**, page 9.

## **1. STEP-BY-STEP GUIDE FOR A NEW APPLICANT**

- **- OVERVIEW**
- **- CREATE IBM PARTNERWORLD ID**
- **- REGISTER YOUR COMPANY**

## **2. STEP-BY-STEP GUIDE TO APPLYING FOR ESA RELATIONSHIP**

- **- ACCESS PARTNERWORLD PROFILE**
- **- APPLY FOR ESA TECHNOLOGY PARTNER RELATIONSHIP**

# **STEP-BY-STEP GUIDE FOR A NEW APPLICANT**

**This guide is for a first time applicant who has not yet registered your company within IBM PartnerWorld**

**If you and your company is already registered in IBM PartnerWorld please go to page 9**

## BECOME AN IBM ESA PARTNER TODAY!!

Go to [www.ibm.com/partnerworld/esa](http://www.ibm.com/partnerworld/esa) to get started

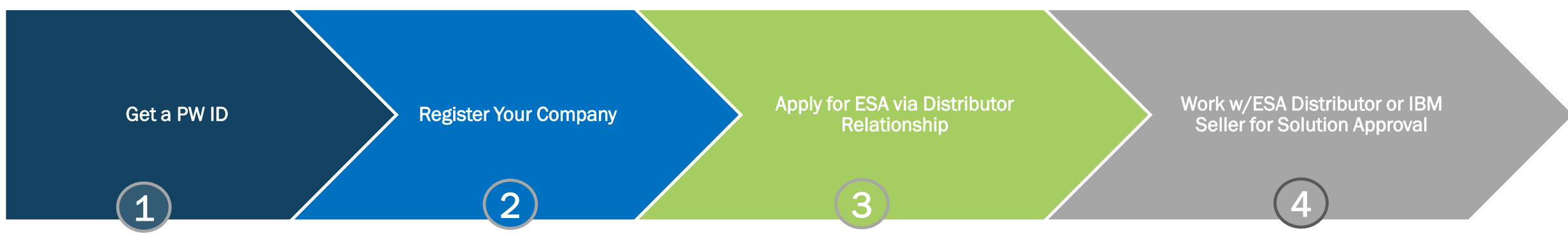

If you already have an IBM ID move to step 2. Register your company

Sign up for an IBM ID. (see page 5 of this guide for related screens)

If your company is already registered you will only need to associate yourself. Contact PartnerWorld if you need assistance.

Applications must be completed by an individual authorized to sign agreements on behalf of the legal company. The individual registering the company will also register themselves as the Primary Relationship Contact (PRC) during this step. The PRC is responsible for assigning Authorized Profile Administrators (APAs).

To register your company, click this link  $\rightarrow$ [Company Registration.](https://www.ibm.com/partnerworld/partnertools/reg2/simpleregistration) If needed, sign in with your IBM ID and password. See pages 6-8 of this guide for related screens.

Obtain ESA Base Agreement

Choose offering attachment:

- 1. Programs (Software)
- 2. Cloud Services (XaaS)
- 3. Appliances sold as SW
- 4. IBM Hardware
- 5. IBM Services

Review Solution with ESA Distributor or IBM seller

Once solution is approved, you will then gain access to PW Benefits!

### **1. Create IBM PartnerWorld ID**

To create an IBM ID, complete the following page and then click **'NEXT'.**  You will receive an email with a confirmation code Retrieve the confirmation code from the email and paste into the 'Verification token' field and click **'Create account'** button to proceed.

## **Create your IBM** account

Access to trials, demos, starter kits, services and APIs

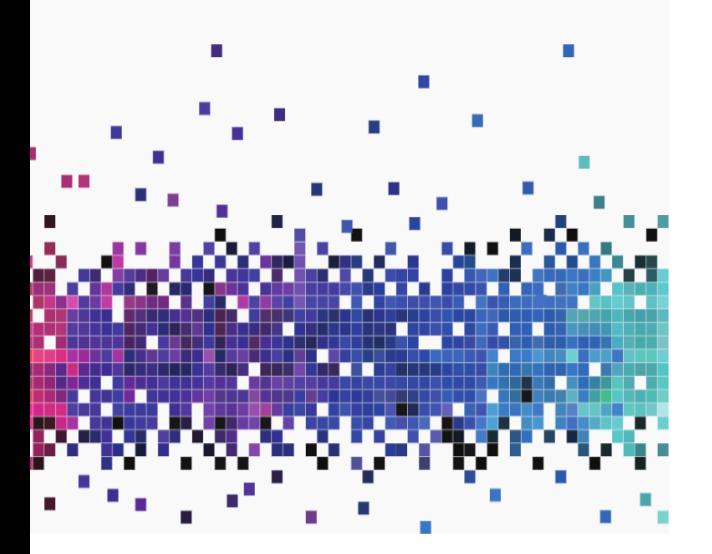

#### Already have an IBM account? Log in

Sign up for an IBMid

#### 1. Account information

 $E$ -mail  $\Omega$ Your email address will become your IBMid, which you'll use to log into IBM.com.

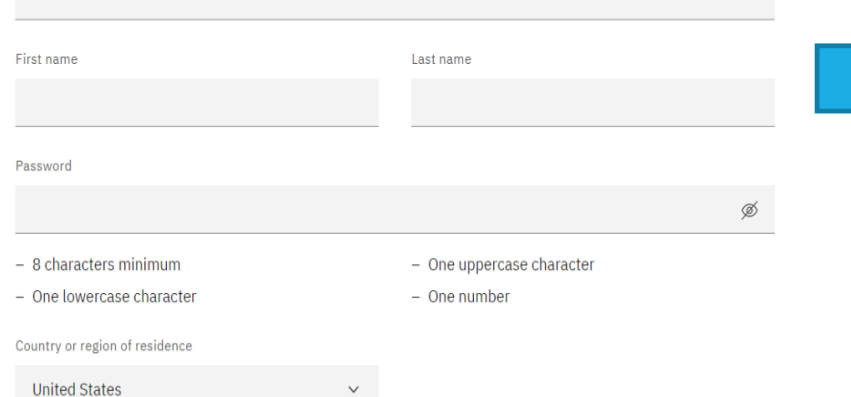

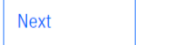

2. Verify email

#### We emailed a 7 digit code to Johndoe@email.com

This code will expire in 30 minutes.

Verification token

1234567

Didn't receive the email? Check your spam filter for an email from ibmacct@iam.ibm.com.

#### **Resend code**

IBM may use my contact data to keep me informed of products, services and offerings:

 $\vee$  by email.

You can withdraw your marketing consent at any time by sending an email to netsupp@us.ibm.com. Also you may unsubscribe from receiving marketing emails by clicking the unsubscribe link in each such email.

More information on our processing can be found in the IBM Privacy Statement. By submitting this form, I acknowledge that I have read and understand the IBM Privacy Statement.

I accept the product Terms and Conditions of this registration form.

#### Create account

## 5 © 2020 IBM Corporation

## **2. Register your company**

You can register your firm by connecting to below link: <https://www.ibm.com/partnerworld/partnertools/reg2/simpleregistration>

Complete all required fields (marked with red asterisk). Accept the IBM Privacy statement then click **'Next'.** The **'Next'** button will stay greyed out until all required information is entered. Enter company name. Select your company if found and make any corrections on the form. Type in the information if your company is not found. After completing each field allow for the page to refresh. **Note:** A VAT ID is required for some countries.

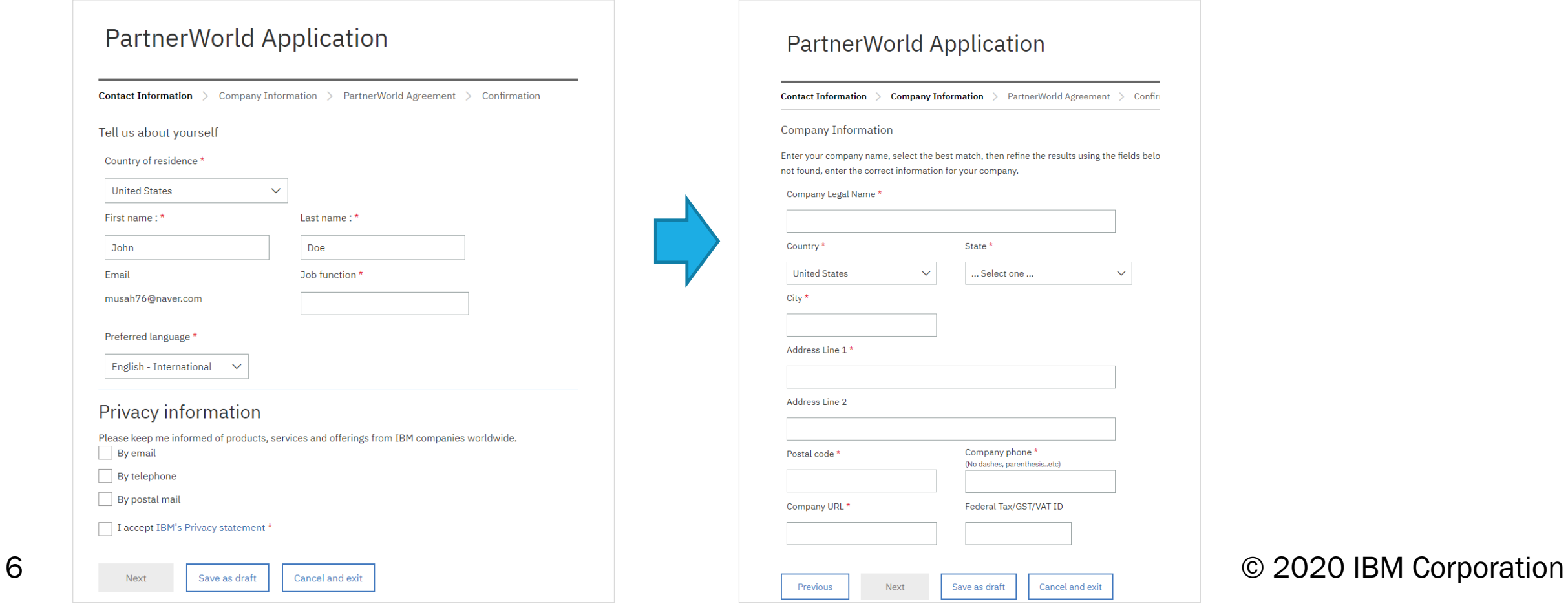

## IBM Partner Ecosystem

Read the PartnerWorld agreement then click **'I agree'** to accept the terms and conditions. Please note the **'Next'** button will stay greyed out until you have agreed or disagreed. **Note:** You will not be able to proceed unless you agree to the PartnerWorld Agreement. Click **'Next'** to go to the Confirmation page to review the information you have entered.

### **PartnerWorld application** Contact Information > Company Information **PartnerWorld Agreement** > Confirmation Scroll down to review and accept the IBM PartnerWorld Agreement View and print(if required) the PartnerWorld Agreement The first location you provide must be your Headquarters location for the Country where you do business. You can later add additional locations within the country. IBM PartnerWorld Agreement - International **Basic General Terms** We welcome you as an IBM PartnerWorld participant. The purpose of PartnerWorld is to provide you with marketing, technical and development support related to IBM products and services. PartnerWorld consists of the Member. Advanced and Premier levels. All PartnerWorld participants qualify at the Member level. You may qualify for the Advanced or Premier level by achieving the required number of points and meeting the minimum requirements for each of these levels as we specify on IBM's Internet PartnerWorld website (the "PartnerWorld Website"). PartnerWorld participants may use the title "IBM Business Partner". Upon our confirmation, participants meeting the requirements of the Advanced level may use the standard IBM Business Partner emblem and the IBM Advanced Business Partner title. Participants meeting the requirements of the Premier level may use the IBM Premier Business Partner emblem and IBM Premier Business Partner title. Usage of these titles and emblems is subject to the terms of this Agreement. In addition, participants may also be approved to use other IBM Business Partner titles and emblems. If you have authorization to use the IBM title and emblem under the terms of another relationship, you may continue to do so. We provide you with benefits through your participation in PartnerWorld. Benefits are associated with the level you achieve. We specify the details You accept the terms of the agreement for the legal entity of which you are a part by clicking on the "I agree" button. By doing so, you agree that you have read and agree to the terms and conditions of the IBM PartnerWorld agreement

◯ lagree I don't agree

Review and confirm your profile details, and click **'Submit'** when ready to proceed.

You will receive a confirmation number. Please keep this number for your records.

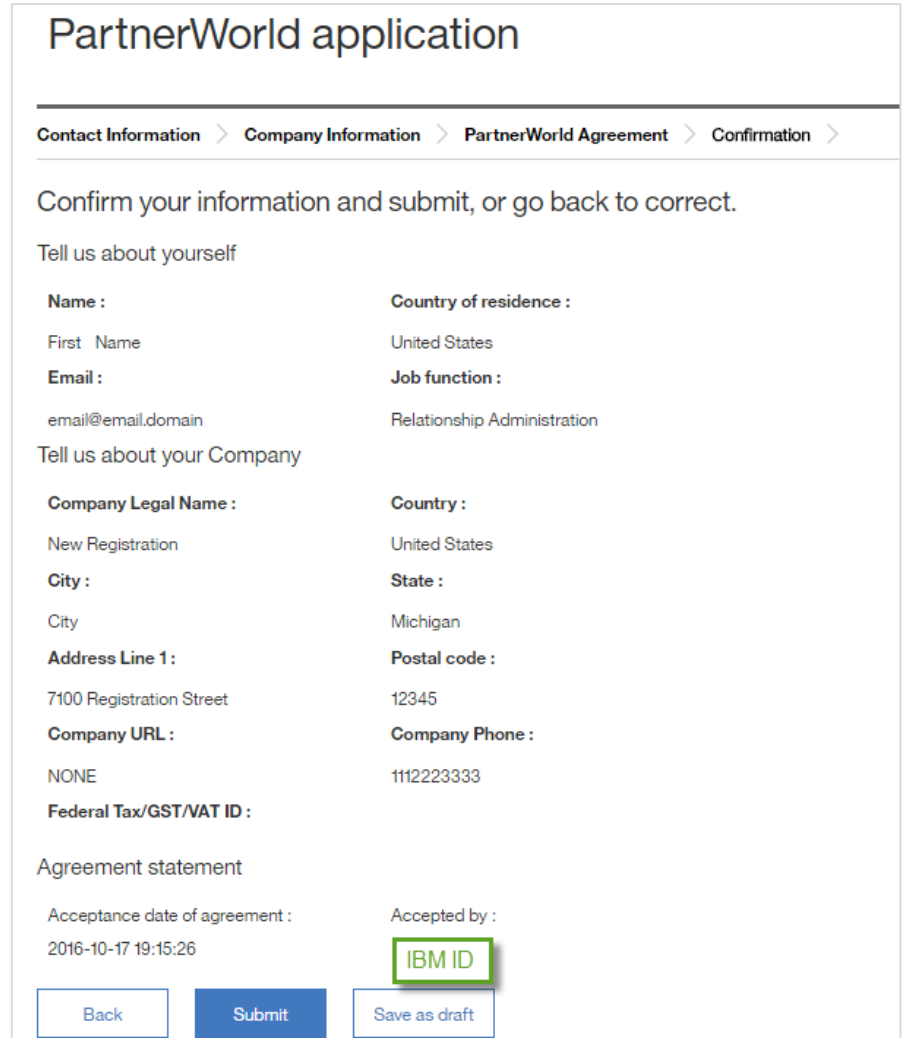

## Back  $\|$  Next  $\|$  Save as draft  $\|$

## **Company Registration Complete**

## Confirmation

#### PartnerWorld application complete > Next Steps

#### Confirmation

Your change request(s) was/were received for processing. Please allow up to two (2) working days for requests to be approved by IBM. The following is/are the change request number(s) for this transaction. Please retain this number for future inquiries about this transaction.

#### Note the confirmation number for future reference.

Confirmation number

#### **Next steps**

9lz9o

Now that you have finished your application, here are a few useful tools to help you get started.

You can immediate move to application page for ESA relationship by clicking this section (continue from page 11)

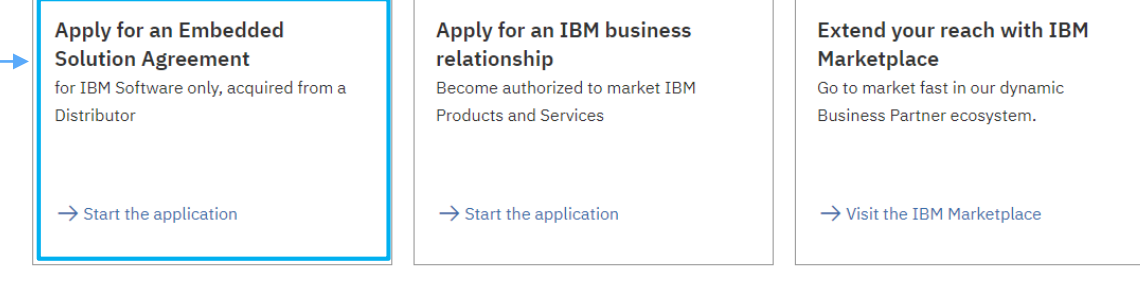

Keep up to date with what's happening You can set your communication preferences to tell us how you want to communicate with IBM as well as your areas of interest.

 $\rightarrow$  Set your communication preferences

## **STEP-BY-STEP GUIDE TO APPLY FOR ESA RELATIONSHIP**

**This section is to guide you how to apply for ESA Technology Partner via IBM Distributor relationship**

9 © 2020 IBM Corporation

## IBM Partner Ecosystem

## **3. Apply for IBM ESA-Technology Partner Relationship (ESA via Distributor)**

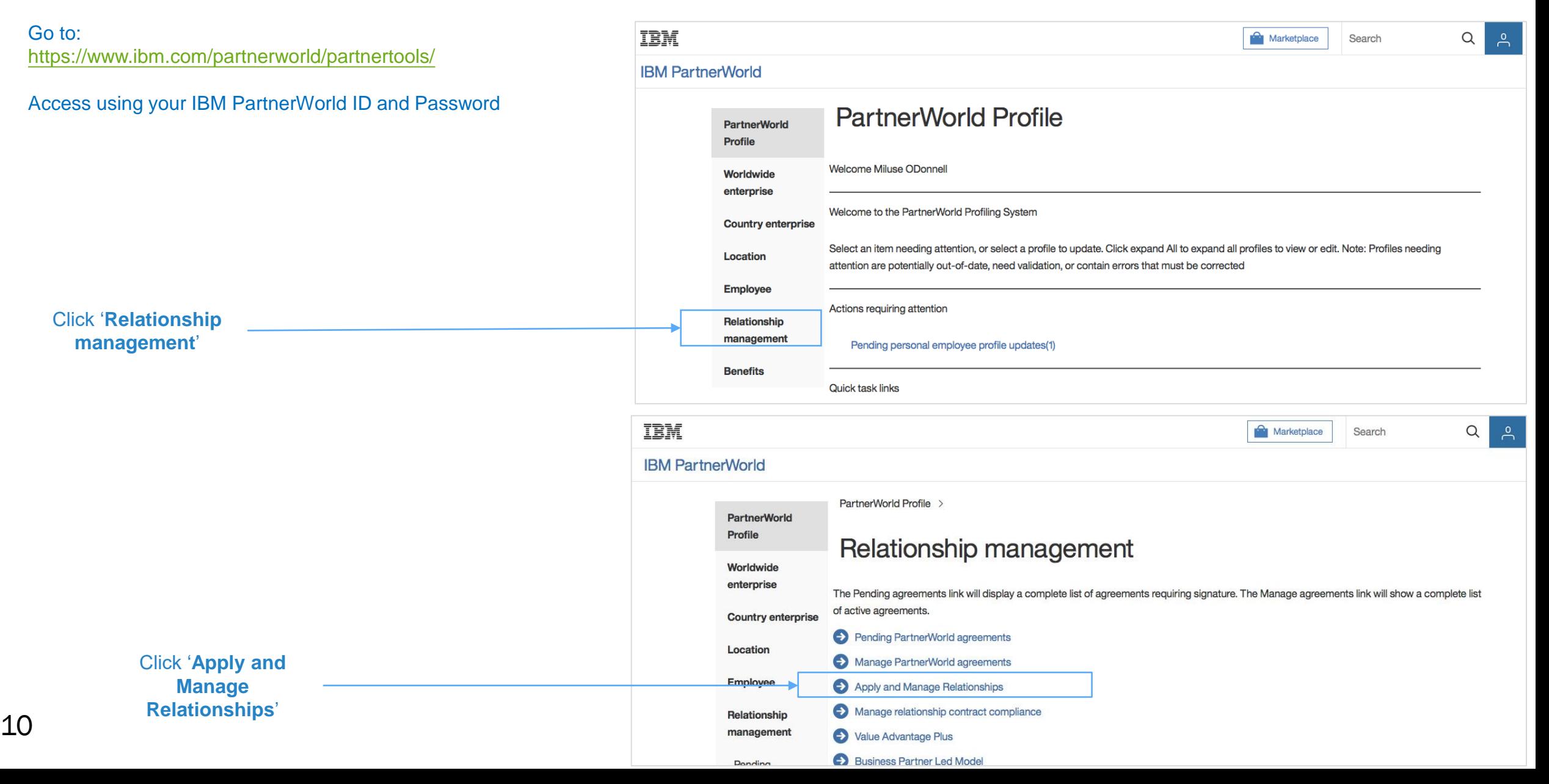

#### **IBM PartnerWorld** Before continuing the application, ensure the company name shown PartnerWorld Profile > Relationship management > Apply and Manage Relationships > Conditions to be met before applying > matches your company's name as it appears on your official business **PartnerWorld** Company details > registration documents. Profile **Manage Business Partner agreements** If you need to change the company legal name presented here please Worldwide enterprise follow the user guide **['Change your legal name'.](https://www.ibm.com/partnerworld/wps/servlet/RedirectServlet?cmsId=pw_ast_agr_business-partner-agreement&attachmentName=ibm_business_partner_agreement_change_company_legal_name_june2016.pdf)** IBM PW - EMEA - UK (18z7gix4) **Country enterprise** The fields indicated with an asterisk (\*) are required to complete this transaction; other fields are optional. If you do not want to provide us with the Location required information, please use the "Back" button on your browser to return to the previous page, or close the window or browser session that is Employee displaying this page Relationship If your company has multiple Country enterprises registered in Please complete as many details as possible to get the most appropriate information for your company from PartnerWorld management PartnerWorld, select the appropriate Country Enterprise ID if you **Relationships** Pending see the choice on the screen. PartnerWorld Relationship Product **IBM** contracting agreements **Contract Sales Relationship agreement** type ID organization groups status country Note: Most companies will only have one Country Enterprise ID. Manage PartnerWorld agreements Apply for a new relationship Click 'Apply for a new relationship' Relationships Previous Cancel and exit Manage

## IBM Partner Ecosystem

## Apply for a Business Relationship

NutCracker Warehouse(a0jyh)

The fields indicated with an asterisk (\*) are required to complete this transaction; other fields are optional. If you do not want to provide us with the required information, please use the "Back" button on your browser to return to the previous page, or close the window or browser session that is displaying this page

Please complete as many details as possible to get the most appropriate information for your company from PartnerWorld

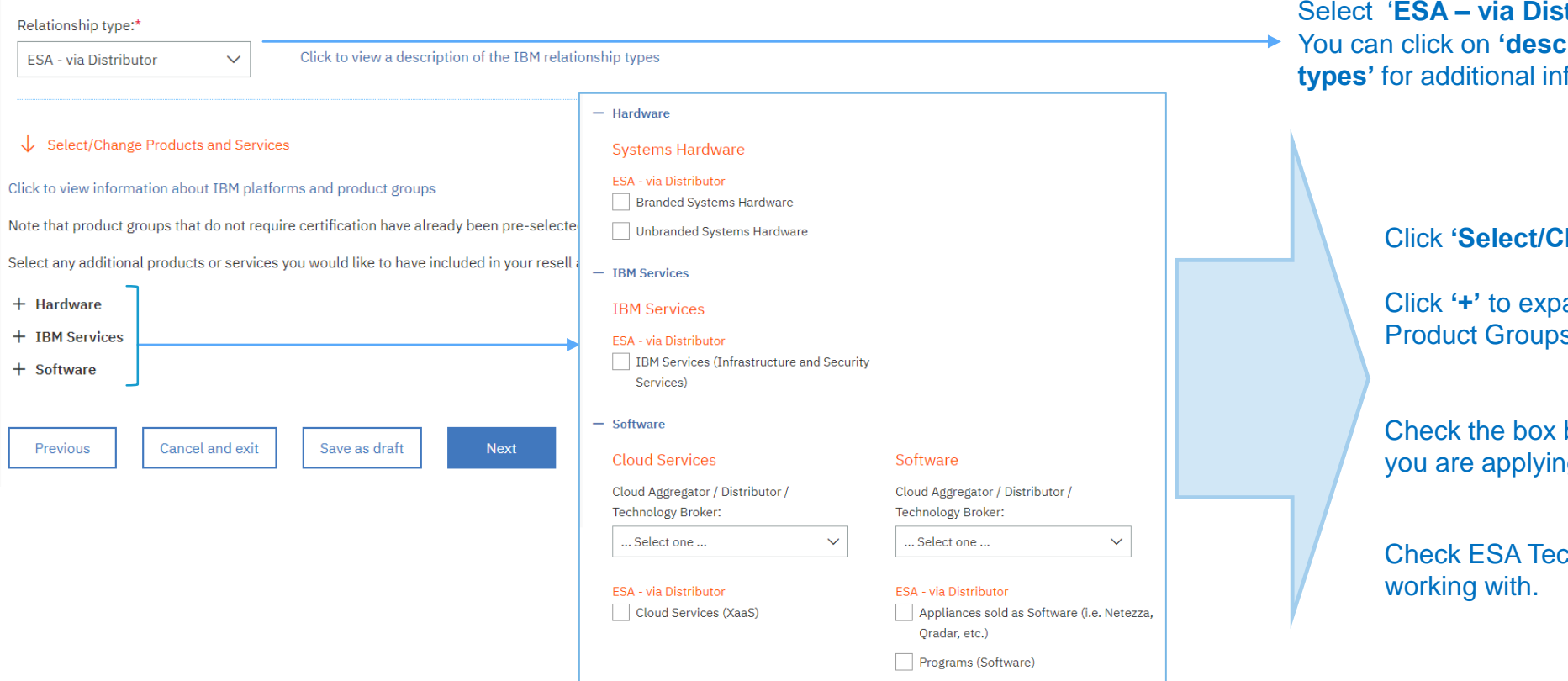

### $stri$ **butor**<sup>'</sup>. **Cription of the IBM relationship formation.**

#### **Change Products and Services'**

and the categories to see the s you may select.

beside each product for which ıg.

chnology Broker you will be

#### Read and agree to 'Certification Statement'

## **Additional Documentation**

NutCracker Warehouse(a0jyh)

The fields indicated with an asterisk (\*) are required to complete this transaction; other fields are optional. If yo please use the "Back" button on your browser to return to the previous page, or close the window or browser s

Please complete as many details as possible to get the most appropriate information for your company from Pe

#### **Certification statement**

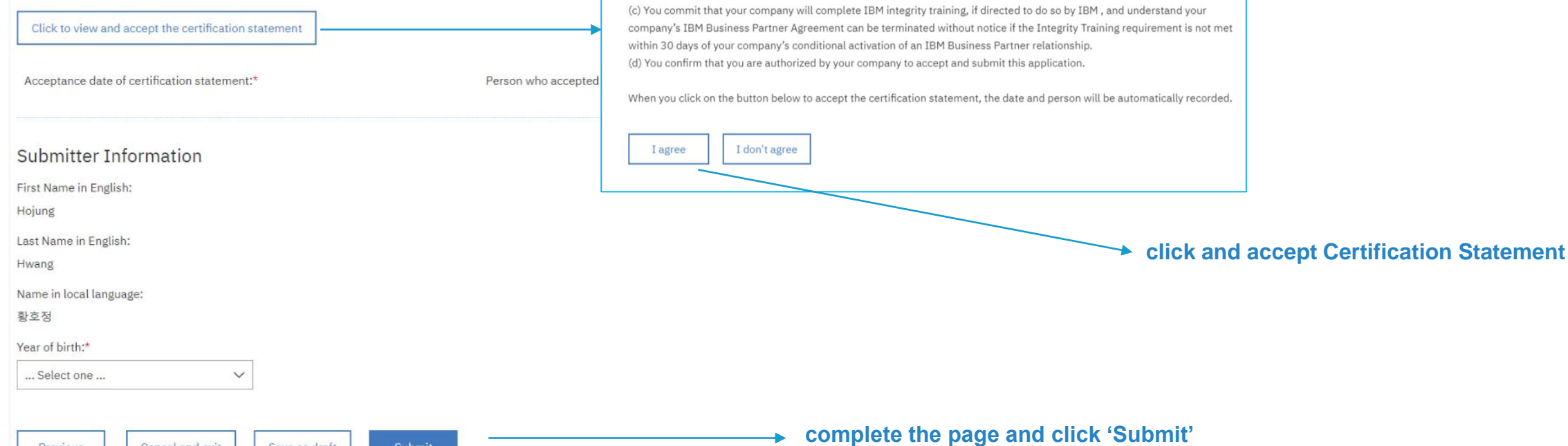

#### Accept certification statement

#### Privacy notice:

- IBM and its subsidiaries will process, store, and in general manage Personal Information for purposes of assessing your company and its personnel and resources in connection with IBM's relationship with your company. - In order to comply with the US Foreign Corrupt Practices Act and other applicable anti-corruption laws, IBM may use suppliers, including but not limited to Thomson Reuters, to conduct the adverse media checks, and other reviews to determine if your company or its personnel and other resources have not violated any laws or regulations. Thomson Reuters' Privacy Statements are described at World-Check Privacy Statement and Thomson Reuters Privacy Statement. - IBM's general privacy practices that apply to Personal Information IBM collects, uses and shares are described in the IBM - IBM's general privacy practices that apply to Personal Information IBM collects, uses and shares are described in the IBM **Privacy Statement** 

#### **Certification statement:**

(a) You certify that you have furnished the answers to the questions in this Application truthfully and accurately and your company will advise IBM of any changes in the information provided within 30 days of the change becoming effective. (b) You guarantee that you have provided the required notices and have obtained the necessary consent(s) to share any Personal Information provided with IBM from all the company employees cited, and that the provision of this Personal Information is in accordance with local law.

Previous

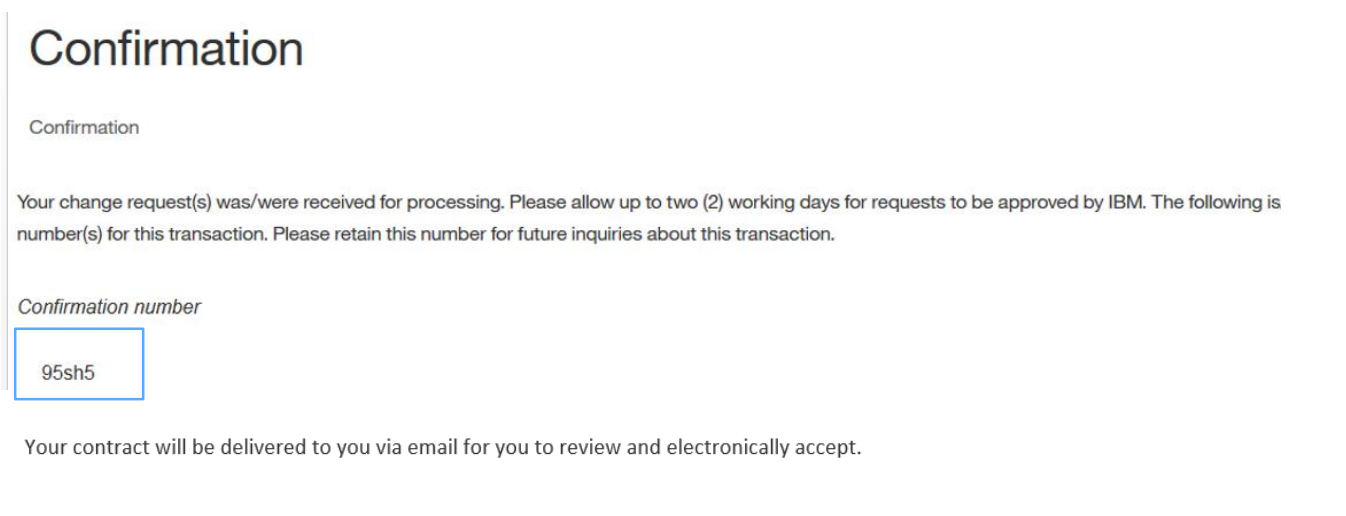

**4. Work with your ESA Distributor or IBM Seller for Solution Approval**

In parallel, work with your IBM Representative and/or IBM Distributor/ESA Technology Broker to submit your business solution for review and approval.

ESA – Direct relationship will be activated within your Profile when all following actions have been completed:

- ESA Base Agreement contract signed
- Your solution have been reviewed and approved

This is the final page, confirming that your application has been submitted to IBM.

Please make a note of your **confirmation number,** so that you may track the progress of your application.

Your contract will be emailed to you for signature. In most countries Business Partners can accept the contract digitally via IBM eSign. You can view more information about IBM eSign **[here](https://www.ibm.com/partnerworld/wps/servlet/RedirectServlet?cmsId=pw_ast_agr_business-partner-agreement&attachmentName=IBM-eSignature-overview.pdf)**.

## 14 © 2020 IBM Corporation

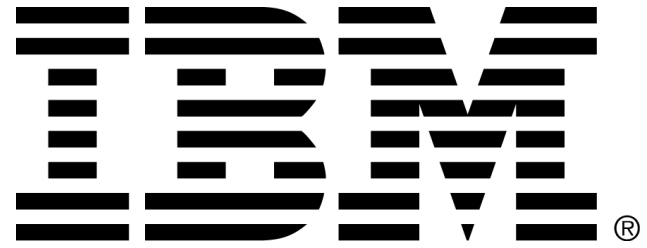